# CSc 317 Resources and IDs

Benjamin Dicken

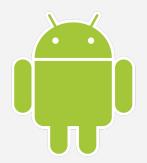

#### Announcements

- PA 1 due this evening
- PA 2
- Quiz 2

### Four Main Building blocks of apps

- Activities The entry point for interacting with the user. It represents a single screen with a user interface.
- Services A general-purpose entry point for keeping an app running in the background for all kinds of reasons. For instance, a download or music.
- **Broadcast Receivers** A component that enables the system to deliver events to the app outside of a regular user flow, allowing the app to respond to system-wide broadcast announcements.
- **Content providers** Manages a shared set of app data.

Loosely taken from the android dev docs

#### Activities

- Activities are one of the **building blocks** of android applications
- From the reading:

The Activity class is a crucial component of an Android app, and the way activities are launched and put together is a fundamental part of the platform's application model. Unlike programming paradigms in which apps are launched with a main() method, the Android system initiates code in an Activity instance by invoking specific callback methods that correspond to specific stages of its lifecycle.

#### Activities

- For now, each main interface screen of your application will be built using an **Activity**
- A simple, one-page app might only need one activity
- Some apps may have many
- Each activity that has a UI should have an associated layout xml file

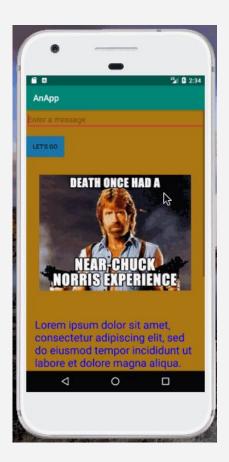

#### Activities

- How does one create an activity?
- How does one change from one active activity to another?

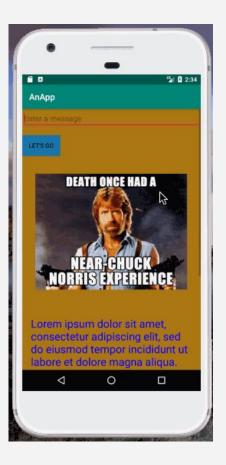

### A new activity

- Create a new activity, and call it
   MemeActivity
  - Two new files should be created:
     MemeActivity.java and
     activity\_meme.xml
- The new view should display one meme of your choice
- Do this in code/xml, not with the GUI editor

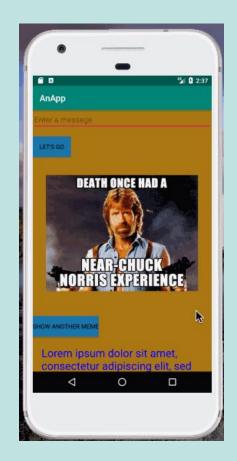

#### Resources

- Utilizing resources is key to creating a well-engineered application
- Can break up your application into two main categories:
  - **Code:** for logic
  - *Resources:* Use for string, images, colors, animations, UI, layout, etc.
    - Don't try to do those things in code, unless necessary

| ▼ ∎ res                         |
|---------------------------------|
| ▼ 🗖 drawable                    |
| 📥 ak47.jpg                      |
| 🛃 chuck_norris.jpg              |
| 🛃 ic_launcher_background.xml    |
| 🚑 ic_launcher_foreground.xml (v |
| 🔻 🖿 layout                      |
| activity_chuck.xml              |
| activity_display_message.xml    |
| 🛃 activity_main.xml             |
| Imap mipmap                     |
| ▼ In values                     |
| 🛃 colors.xml                    |
| 🛃 strings.xml                   |
| 🛃 styles.xml                    |

#### Resources

- Have already come across some examples of resources:
  - Images
  - Strings
  - Colors

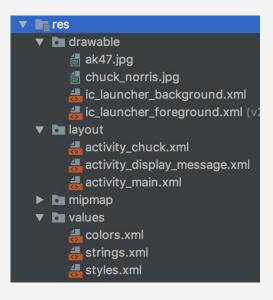

#### **Alternative Resources**

- Can provide alternate versions of the "same" resource for differences in:
  - Screen density
  - language/region
  - Layout direction
  - UI mode (car, watch, TV, etc)
  - Mode (day or night)
- Specified via qualifiers at the end of the file or directory

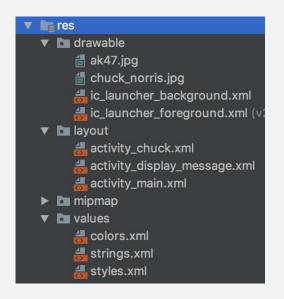

#### For instance, screen orientation

 Can have different resources files for landscape and portrait modes

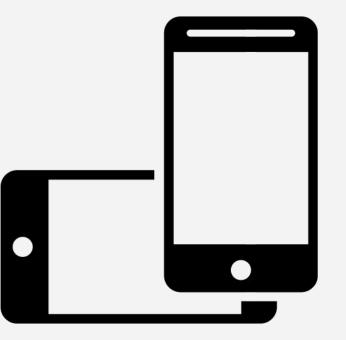

#### Multiple resources

- First step: search online for two images of roughly the same proportion
- Save to your Desktop

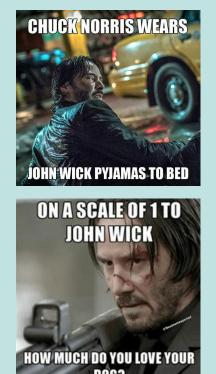

#### Multiple resources - portrait/land

- Change the app so it displays another image in the main activity, except:
  - The image should \*change\* depending on the screen orientation
  - No need to write \*code\* to do this
  - When dragging the files to the drawable directory, add either **-port** or **-land** to the end

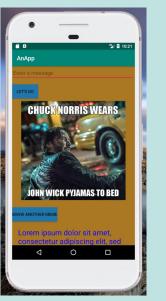

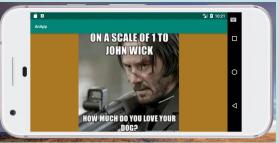

#### Multiple resources - portrait/land

Take a look at the directory structure in

- Android Studio
- Finder / Windows explorer

What's the difference?

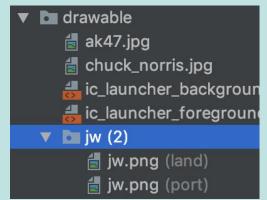

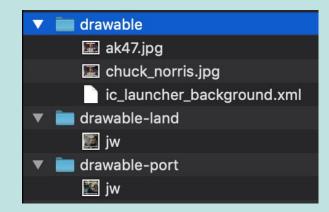

#### For instance, Resolution

- Various densities
  - o xxhdpi
  - o xhdpi
  - o mdpi
  - o hdpi
  - o Idpi

| •                                             | Virtual Device Configuration |            |       |            |         |  |
|-----------------------------------------------|------------------------------|------------|-------|------------|---------|--|
| Select Hardware                               |                              |            |       |            |         |  |
| Choose a device definition                    |                              |            |       |            |         |  |
|                                               | Qr                           |            |       |            |         |  |
| Category                                      | Name 🔻                       | Play Store | Size  | Resolution | Density |  |
| TV                                            | Nexus 5                      |            | 4.95" | 1080x1920  | xxhdpi  |  |
| Phone                                         | Nexus 4                      |            | 4.7"  | 768x1280   | xhdpi   |  |
| Wear OS                                       | Galaxy Nexus                 |            | 4.65" | 720x1280   | xhdpi   |  |
| Tablet                                        | 5.4" FWVGA                   |            | 5.4"  | 480x854    | mdpi    |  |
|                                               | 5.1" WVGA                    |            | 5.1"  | 480x800    | mdpi    |  |
|                                               | 4.7" WXGA                    |            | 4.7"  | 720x1280   | xhdpi   |  |
|                                               | 4.65" 720p (Galaxy N         |            | 4.65" | 720x1280   | xhdpi   |  |
|                                               | 4" WVGA (Nexus S)            |            | 4.0"  | 480x800    | hdpi    |  |
|                                               | 3.7" WVGA (Nexus O           |            | 3.4"  | 480x800    | hdpi    |  |
| New Hardware Profile Import Hardware Profiles |                              |            |       |            | 63      |  |

#### Multiple resources (might have to watch)

- Create two new virtual devices
   One with xhdpi, another with mdpi
- Create two of the "same" image resources, one for each resolution type
- Add or update code so that image displays
- Try running the application on both virtual devices
  - <u>https://stackoverflow.com/questions/5099550/how-to-check-an-android-</u> <u>device-is-hdpi-screen-or-mdpi-screen</u>

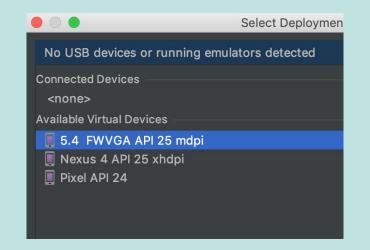

#### Multiple resources (might have to watch)

- Create two new virtual devices
  - One with xhdpi, another with mdpi
- Create two of the "same" image resources, one for each resolution type
- Add or update code so that image displays
- Try running the application on both virtual devices
  - <u>https://stackoverflow.com/questions/5099550/how-to-check-an-android-devi</u> <u>ce-is-hdpi-screen-or-mdpi-screen</u>

# drawable ak47.jpg chuck\_norris.jpg ic\_launcher\_background.xml ic\_launcher\_foreground.xml (v24) jw (2) jw.png (mdpi) jw.png (xhdpi)

#### Multiple resources (might have to watch)

- Create two new virtual devices
  - One with xhdpi, another with mdpi
- Create two of the "same" image resources, one for each resolution type
- Add or update code so that image displays
- Try running the application on both virtual devices
  - <u>https://stackoverflow.com/questions/5099550/how-to-check-an-android-devi</u> <u>ce-is-hdpi-screen-or-mdpi-screen</u>

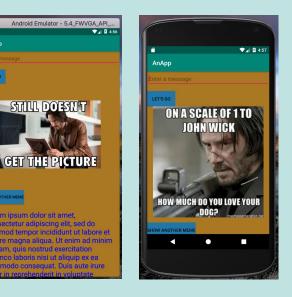

AnApp

#### Identifiers

• Every UI element should have an ID

```
<ImageView
android:id="@+id/team_mascot_image" . . .</pre>
```

• Even if you don't know if you're going to need it, always give it one

### Why IDs?

- All types of resources (UI elements, strings, colors, images, etc) should have a unique identifier
  - For values, use the **name attribute**
  - For drawables, the **file name**
  - For UI elements, the **android:id** attribute
- The ID can be used to reference the resource when you want to use or update it

#### The **R** class

- The build process automatically generates a file called **R.java**
- This files has a bunch of **public static final** values
- Identifiers for the various resources and UI elements are placed here

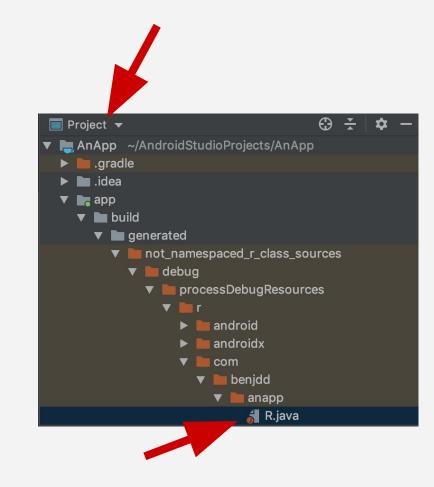

#### **R** use 1 - MainActivity.java

Intent intent = new Intent(this, DisplayMessageActivity.class); EditText editText = (EditText) findViewById(R.id.editText); String message = editText.getText().toString(); intent.putExtra(EXTRA\_MESSAGE, message); startActivity(intent);

#### **R** use 2 - DisplayMessageActivity.java

// Get the Intent that started this activity and extract the string
Intent intent = getIntent();
Chains measure intent estimates (MainActivity EXTRA MESSAGE);

String message = intent.getStringExtra(MainActivity.EXTRA\_MESSAGE);

// Capture the layout's TextView and set the string as its text
TextView textView = findViewById(R.id.textView);
textView.setText(message);

## If time permits

- Try experimenting with a set of alternative resources of your own
  - Not including the ones already shown